# 上海外国语大学校内英语双学位双 专业项目网上缴费系统

# 学生操作指南

# 2024年1月

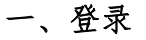

登录地址: <http://epay.shisu.edu.cn/payment/>

学生点击【校内师生登录】按钮,直接跳转到校内统一认证界面进行登录。

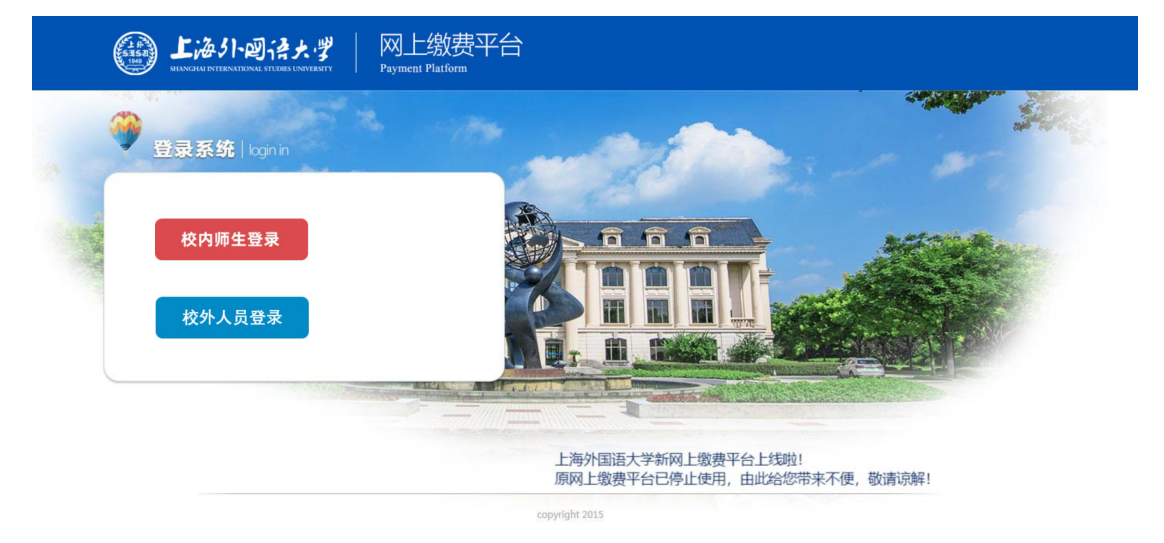

验证成功后,会跳转到费用项选择页面。

#### 二、费用支付

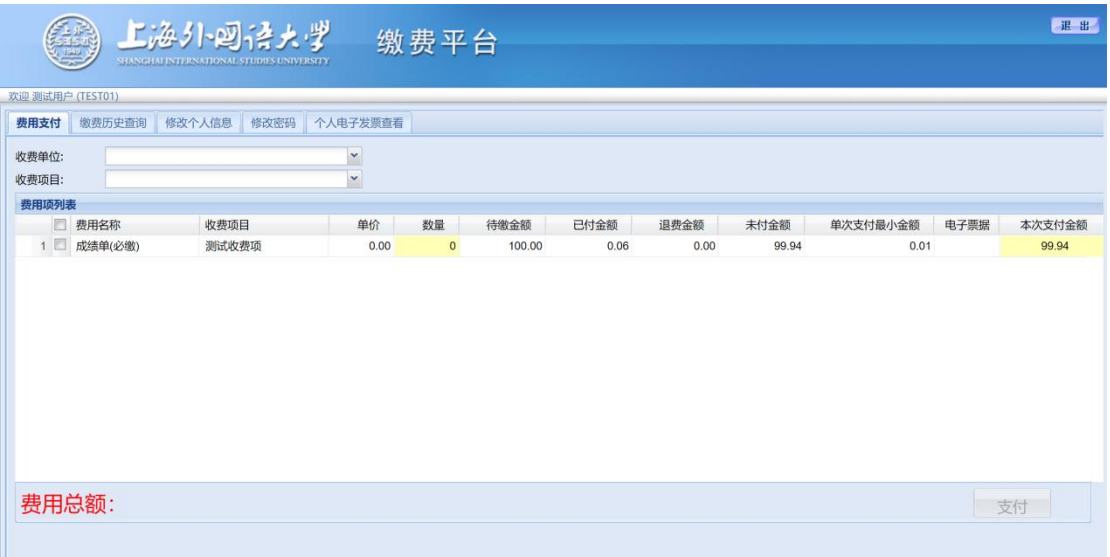

页面中会显示出当前登录用户的待支付费用项,请勾选拟支付的项目。

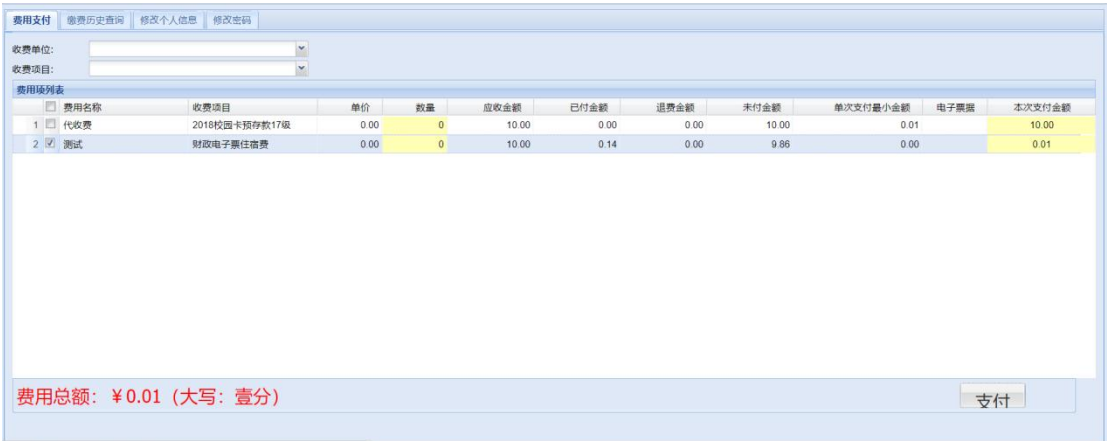

当确定了需要支付的费用项,点击支付按钮时,会跳转到选择支付类型的页 面。

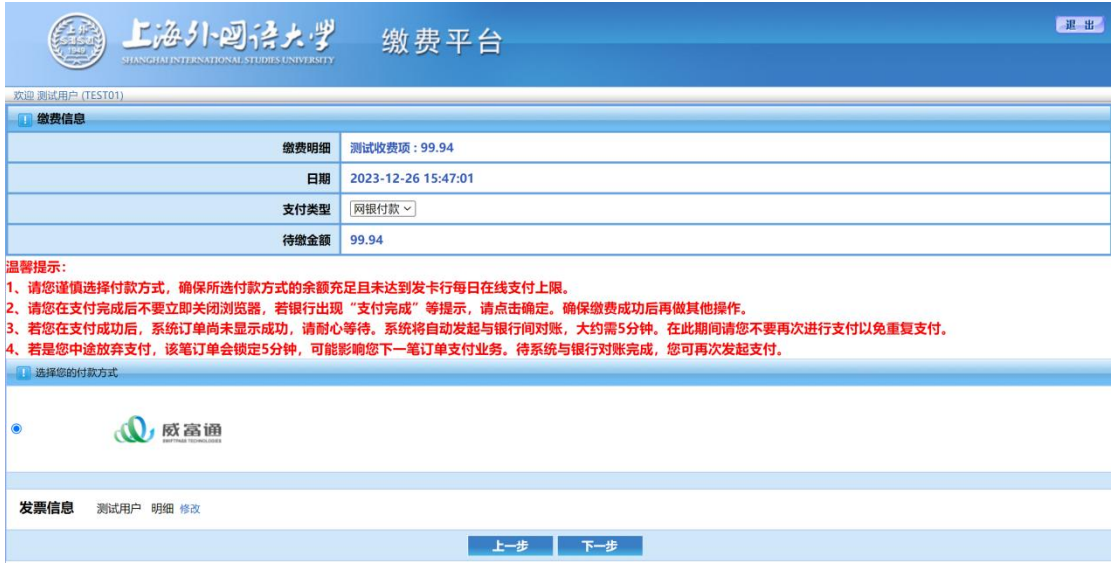

选择【网银付款】点击下一步后,会出现【登录网上银行支付】窗口,点击登录 后出现付款二维码,可以使用微信或支付宝进行扫码付款。

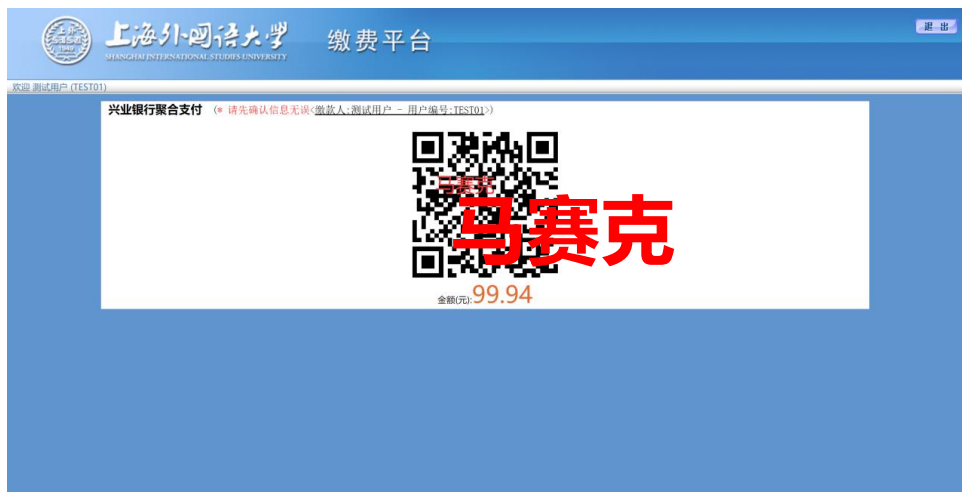

以上面微信扫码支付为例,此时如果进行扫码支付并且成功支付后,则会跳 转到成功支付的提示页面。

点击返回主页按钮后,会返回用户待缴费项目页面

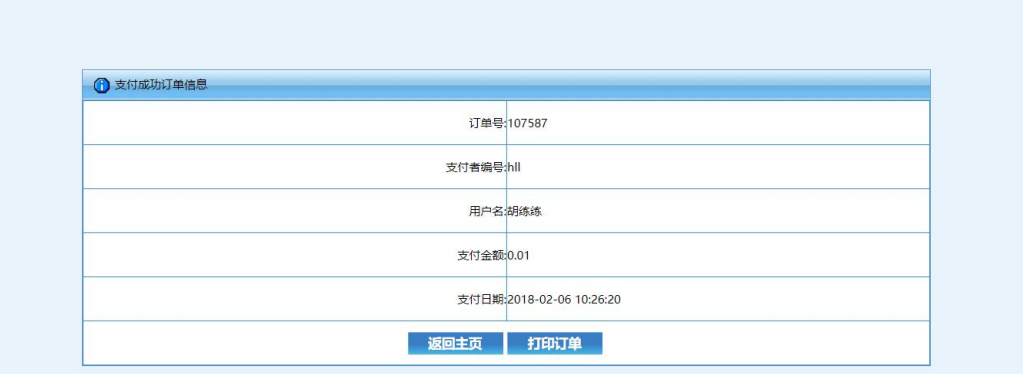

### 点击打印订单,可进行订单打印的操作。

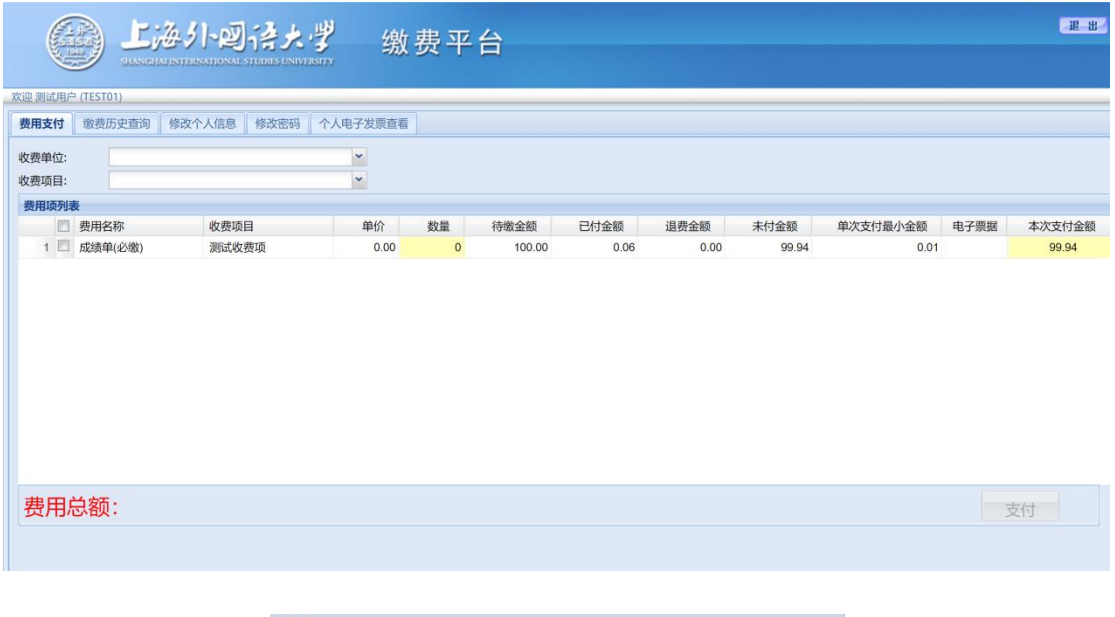

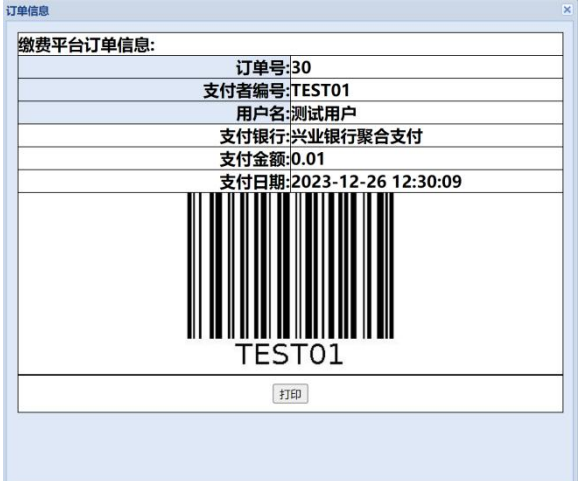

#### 三、缴费历史查询

在缴费历史查询窗口中,显示的为已经成功支付了的订单

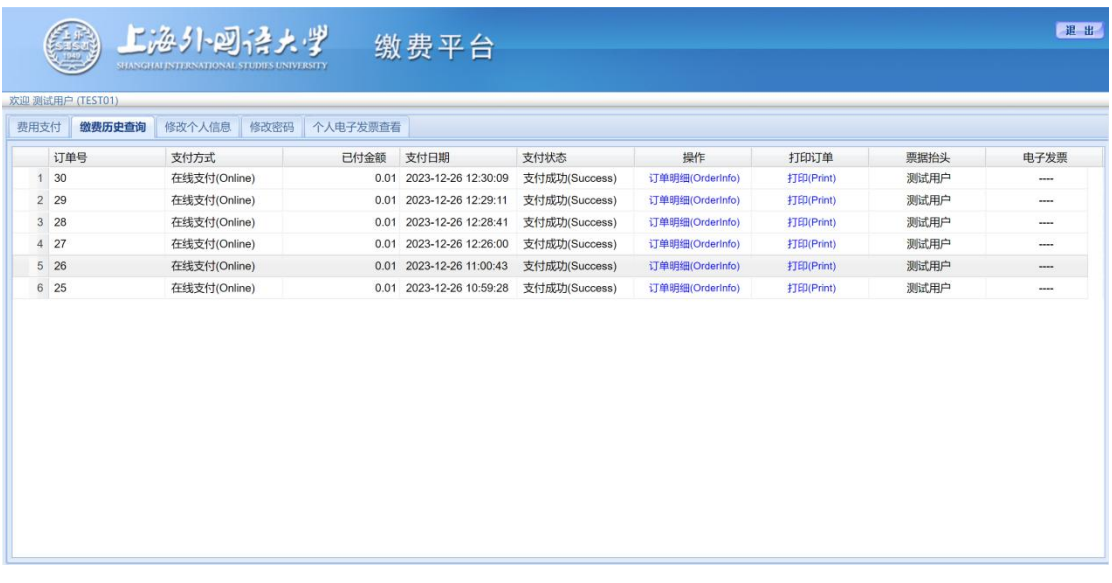

当点击订单明细(Orderinfo)超链接时,将会弹出具体的费用项、费用项金 额及已支付金额提示框

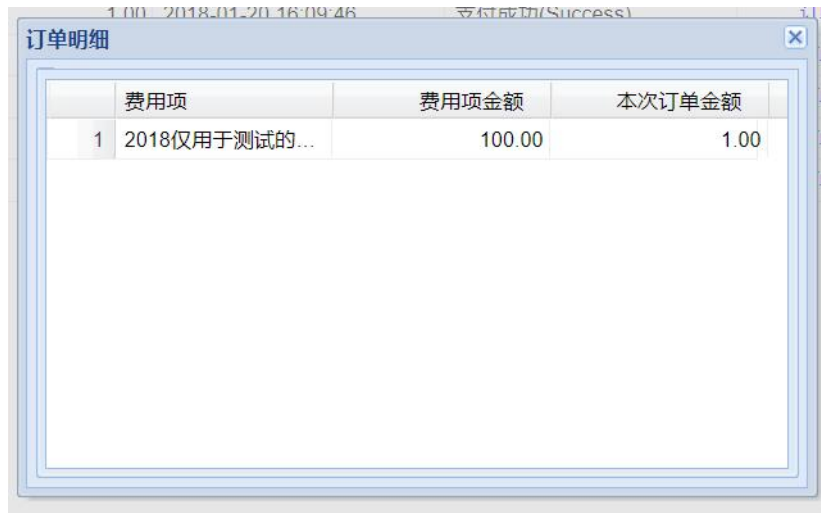

点击打印(Print)超链接时,会弹出一个标有订单号、支付银行、用户、支付金 额及支付日期的提示框,点击打印按钮时可进入打印界面

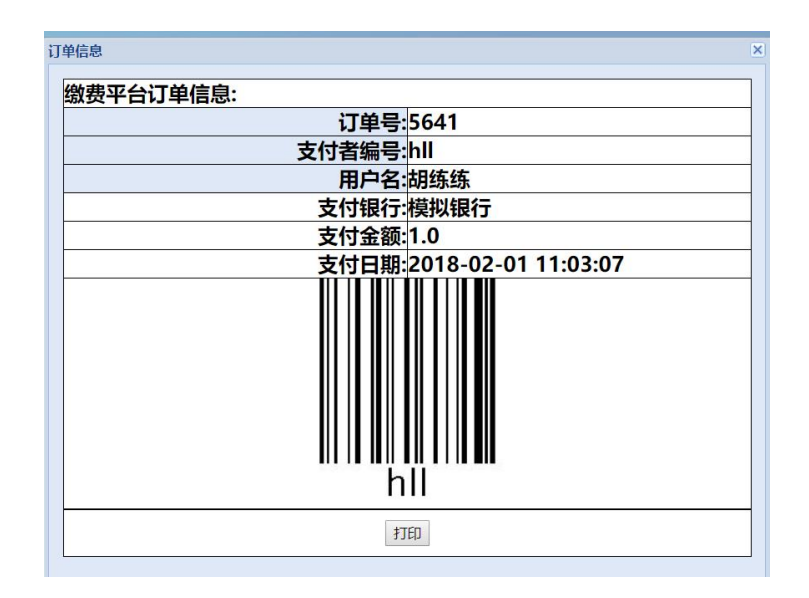

## 四、修改个人信息

修改个人信息页面用于给用户提供一个修改相应信息的需要

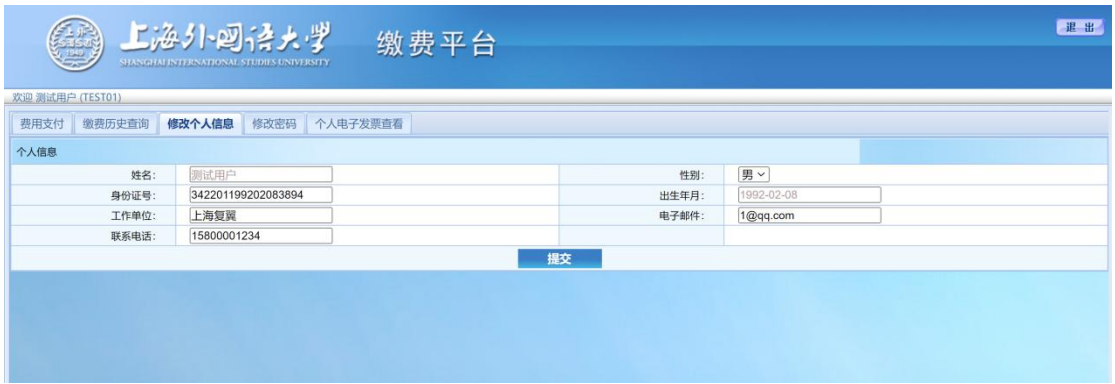

可以修改的信息有性别、身份证号、出生年月、工作单位、联系电话、电子邮件 点击提交后会主要对身份证号做一个格式的效验,如果格式不正确,则会弹出相 应提示

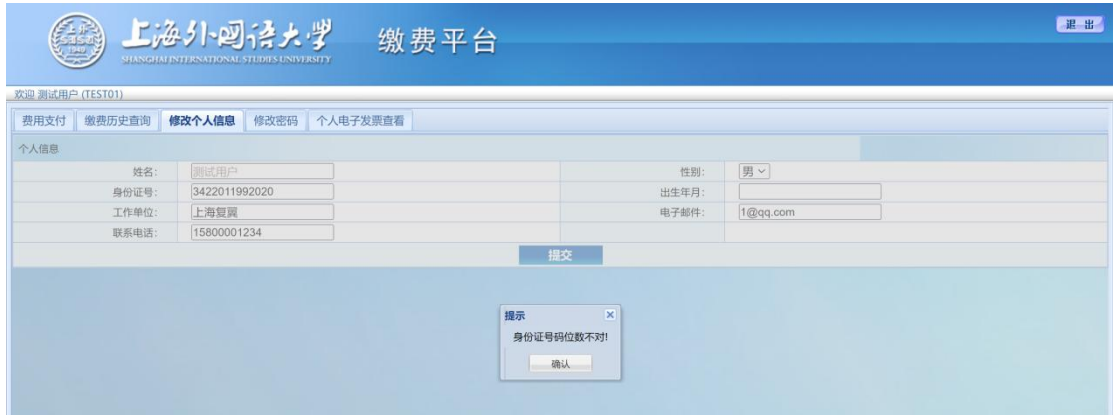

#### 没问题则弹出更新成功

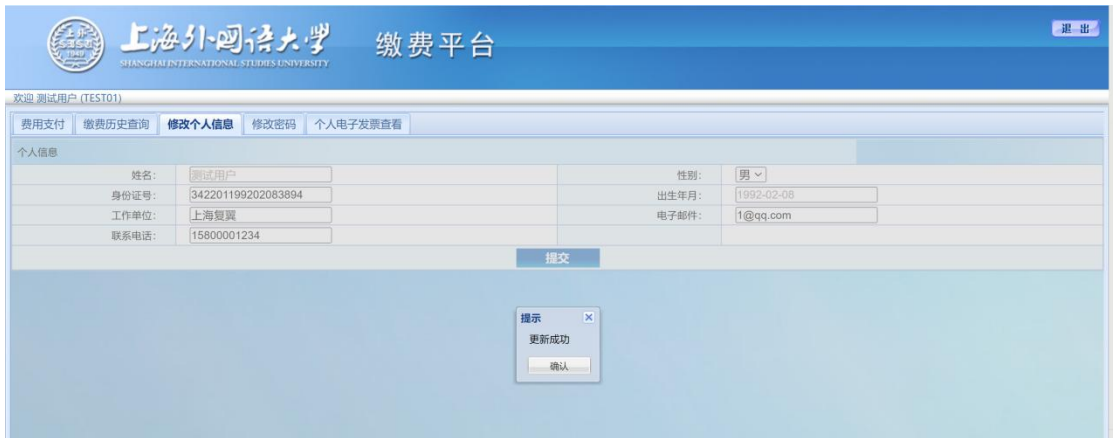

#### 五、修改密码

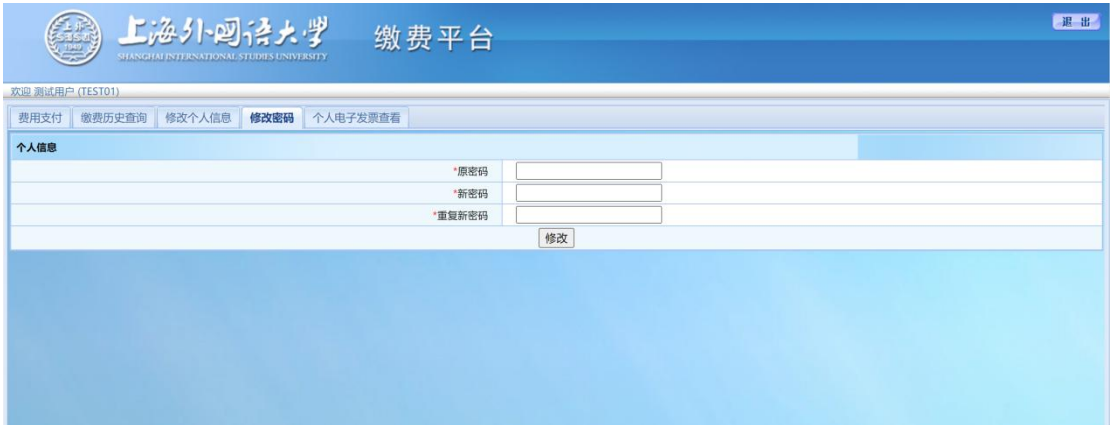

请输入一次原密码,及两次规定强度并且相同的新密码后点击提交可对用户 密码进行修改

## 六、个人电子发票查看

点击【个人电子发票查看】,即可查看个人订单的发票信息

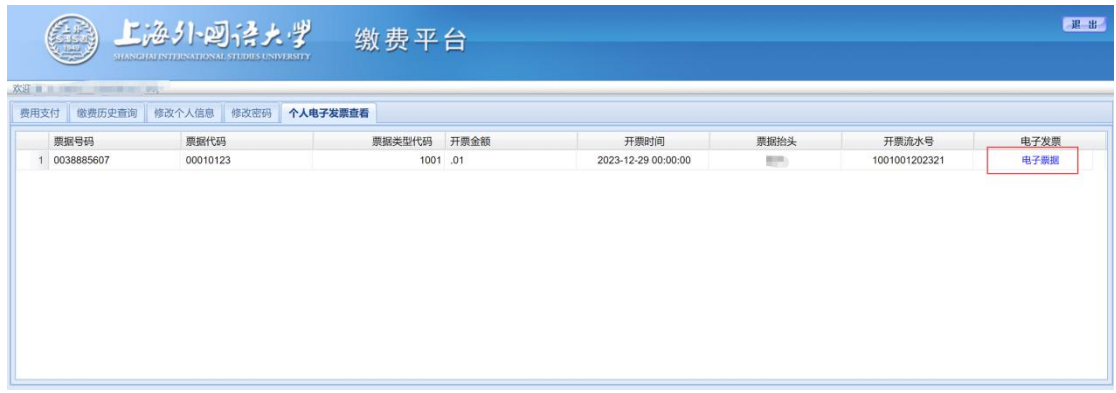

点击【电子票据】,即可预览票据信息。票据生成可能需要 1 小时左右,请耐心 等待。

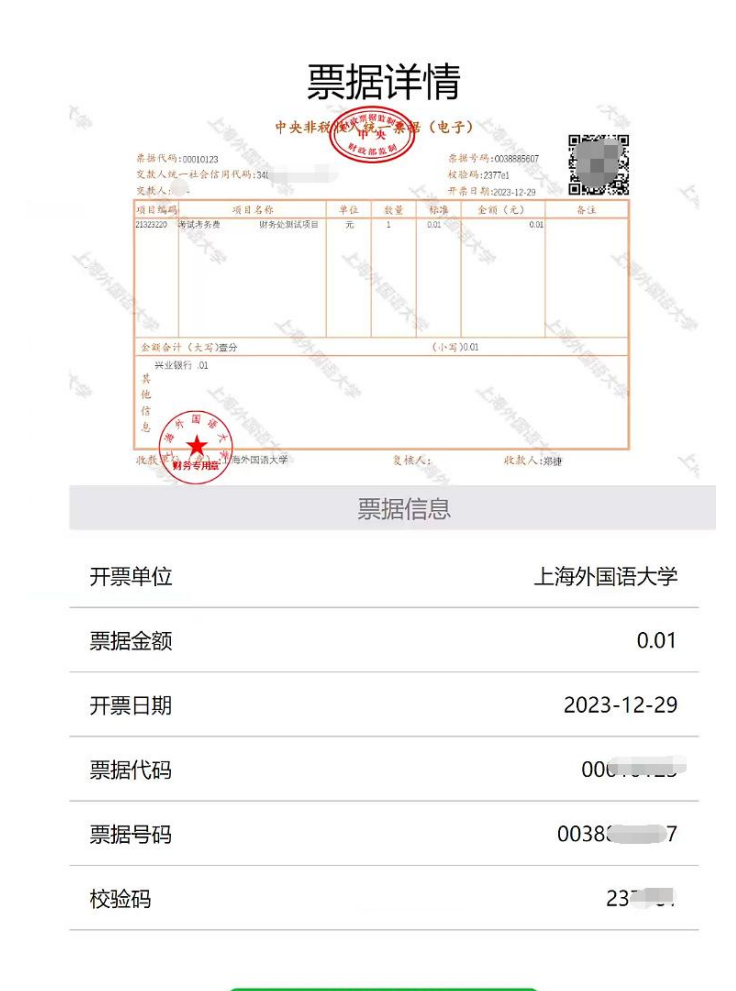

发送到邮箱